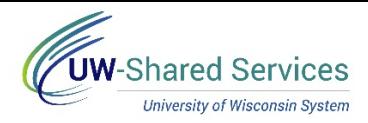

# Enter Furlough Time o n the Ti mesheet (Monthly)

#### **WARNING**:

- Timesheets are unavailable for entry after 11:59 pm on the Monday following the end of the biweekly pay period (see entry deadline date[s here](https://uwservice.wisconsin.edu/docs/covid19/timesheet_entry_deadline_2020.pdf)). If the deadline is missed, reach out to your payroll coordinator for assistance.
- Entering furlough time does not meet the requirement to enter time used or no leave taken for the month.
- If your pay will be spread out across multiple pay periods (smoothing), furlough time should be entered through an absence request.
- Any questions about entry please contact your Payroll Coordinator.

## **Furlough Use Entry**

- 1. Navigate to your MyUW portal.
	- a. **All UW**: MyUW System porta[l https://my.wisconsin.edu/](https://my.wisconsin.edu/)
	- b. **UW Madison**: MyUW Madison porta[l https://my.wisc.edu/](https://my.wisc.edu/)
- 2. Select the **Time and Absence** tile.
- 3. Click the **Timesheet** button at the top of the page.
- 4. Enter the numbers of hours worked in the *Quantity* field.
- 5. Enter **FUREG** in the *Time/Absence Code* field select.
- 6. Repeat for each day of week that regular hours are worked. **WARNING**: During the one week period that furlough is used, hours worked must be entered for each day.
- 7. On the day that furlough is used enter the number of hours used in the *Quantity* field.
- 8. Enter **FURLM** in the *Time/Absence Code* field select. **NOTE**: Monthly Fellows use the code **FURLF**.
- 9. If a full day furlough was not taken:
	- Click the **plus sign** at the start of the row, to add a row.
	- Enter the hours worked in the *Quantity* field of the new row.
	- Enter **FUREG** in the *Time/Absence Code* field select.

## 10. Click **Submit.**

#### **Other Leave Usage**

Reporting leave time usage (i.e. sick leave, vacation, etc.) during a week that includes furlough can be entered on the **Timesheet** or on the **Request Absence** page.

If using the Timesheet:

- 1. Enter the number of **hours** used in *Quantity*.
- 2. Select the type of **leave** in the *Time/Absence Code* field.
- 3. If a partial day is being used, add a row to the corresponding date and enter hours worked, following steps above.

If using Request Absence:

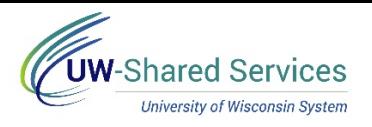

- 1. On the timesheet
	- Full day request on the corresponding date on the timesheet, leave the row blank.
	- Partial day request enter the number of hours worked in the *Quantity* field on the corresponding date, following instructions above.
- 2. Enter the absence on the Request Absence page.